# FIT制度·FIP制度 察會員令奉 再生可能エネルギー電子申請

### 操作マニュアル 【認定証明書印刷】

第9版 2025年2月7日

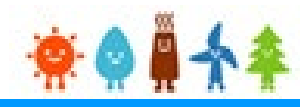

### 【認定証明書が印刷可能な発電設備の区分】 認定証明書は、**"太陽光および特例太陽光の50kW未満発電設備"** においてのみ、 印刷することが可能です。

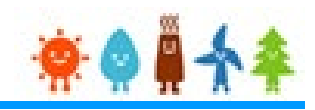

【認定証明書の保存・印刷時の注意点】 認定証明書の印刷には、「ポップアップ ウィンドウ」を利用しています。 ご利用のブラウザの設定によっては、「ポップアップ ブロック機能」により、認定証明書が印刷 できない場合があります。 「ポップアップ ブロック機能」の解除方法をいくつかご案内いたしますので、お手数ですが設定 をお願いいたします。

<Chromeの場合> ①ポップアップブロックが設定されている状態で認定証明書の印刷を行うと、画面右上に「ポ ップアップがブロックされました」と表示されます。 ②この表示部分をクリックすると詳細画面が表示されますので、表示されたURLをクリックい ただくか、「サイト上のポップアップを常に許可する」を選択いただく必要があります。

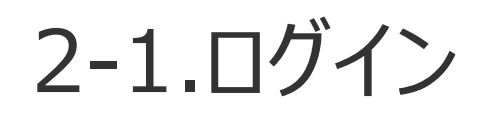

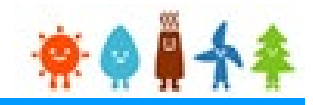

### 再生可能エネルギー電子申請ホームページ にアクセスし、ログインを行います

#### ※対応ブラウザ: Microsoft Edge、Google Chrome、Firefox、Safari

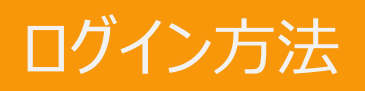

FIT制度·FIP制度 – 寮 ● 鼻 个 傘 再生可能エネルギー電子申請

[ログイン]をクリックします ログイン画面へ進みます ※旧システムにてログインID・パスワードを付与されている方は、 当該ログインID・パスワードにて、本システムにログインできます

ご迷惑をおかけいたしますが、ご理解を賜りますようお願いいたします。

2021年12月1日

#### 2021年度中のFIT認定の申請にかかる期限日と受付停止のお知らせ

2021年度のFIT認定の申請にかかる期限日と以降の申請の取り扱いについて以下リンク先のお知らせにて公表されており ます。

https://www.enecho.meti.go.jp/category/saving and new/saiene/kaitori/dl/announce/20211119.pdf

再生可能エネルギー電子申請システムにおいても、それぞれの申請受付を以下の期間で停止いたします。 詳細は以下の【各申請受付停止期間の詳細】をご確認ください。

※申請期限までの申請到達の考え方について、それぞれ以下のとおりとなりますので期限に余裕をもって手続を進めてい ただきますよう、お願いいたします。

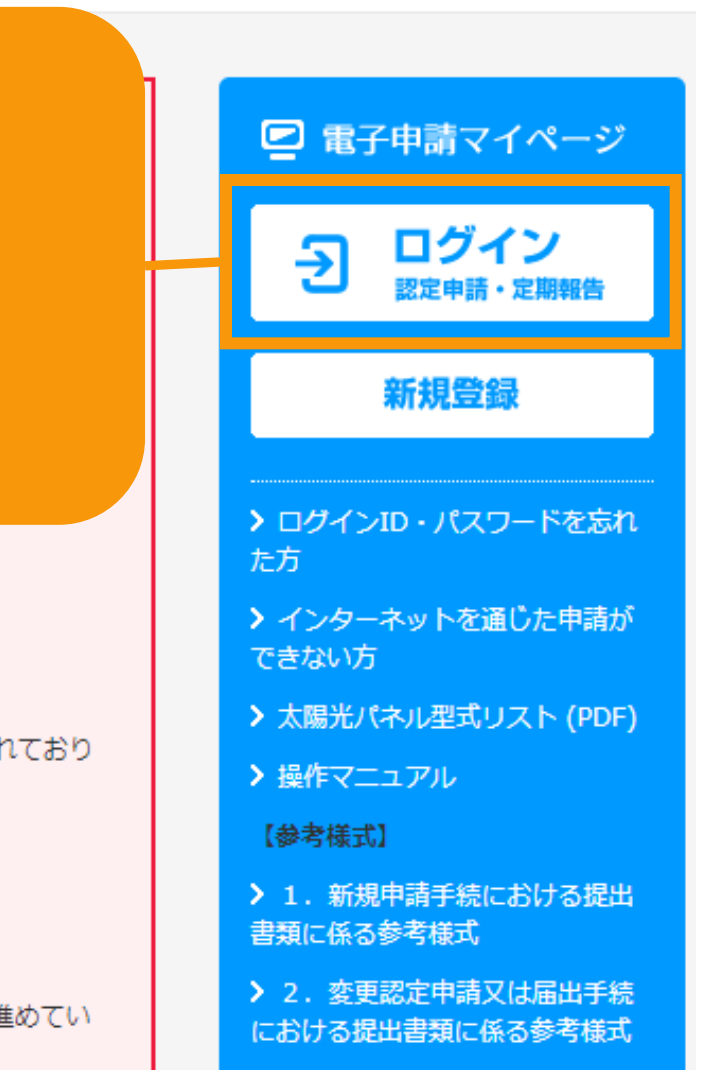

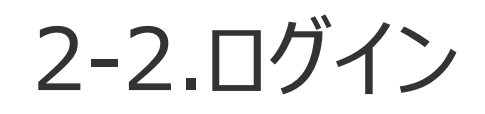

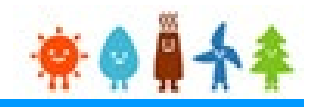

#### 発行済みのログインID、パスワードを入力します

ログイン方法 再生可能エネルギー電子申請 ログイン [ログインID](半角英数字) [パスワード](半角英数字) (1)新規の設備認定申請を行う際には、必要書類のファイル (PDF、ZIP) が必須となります。 ファイル添付ができない場合は申請ができませんので、ご注意ください。 を入力します (2)平成28年度までに認定を受けている方は、設備認定申請を行った際に付与(設備設置者のID·パスワードは、手続を行うた ログインID·パスワードにてログインをお願いいたします。 **1** ログインID abcd1234 パスワード > パスワードを忘れた方はこちら

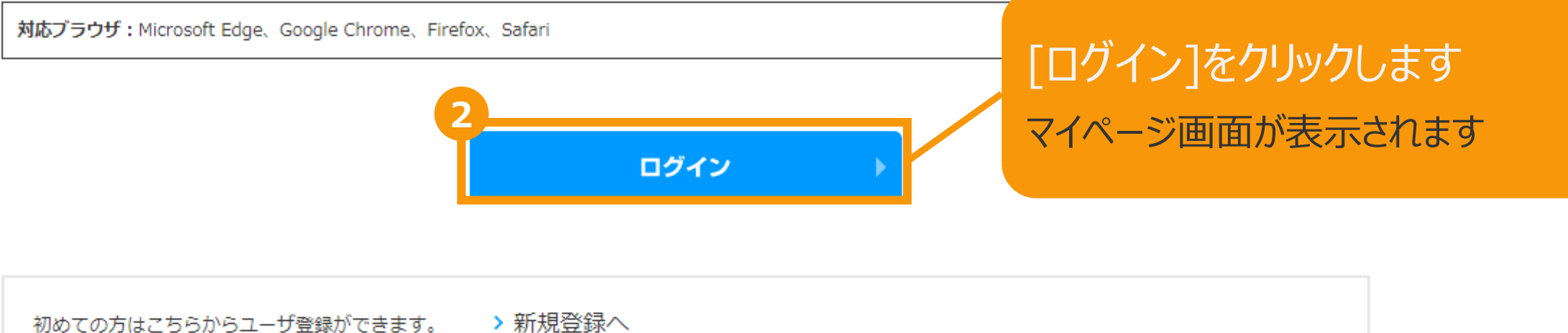

経済産業省 資源エネルギー庁 Copyright (C) Agency for Natural Resources and Energy All rights reserved.

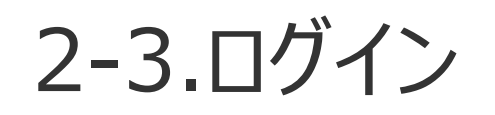

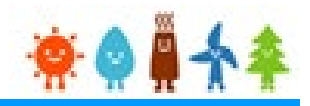

### ログインに成功するとマイページが表示されます

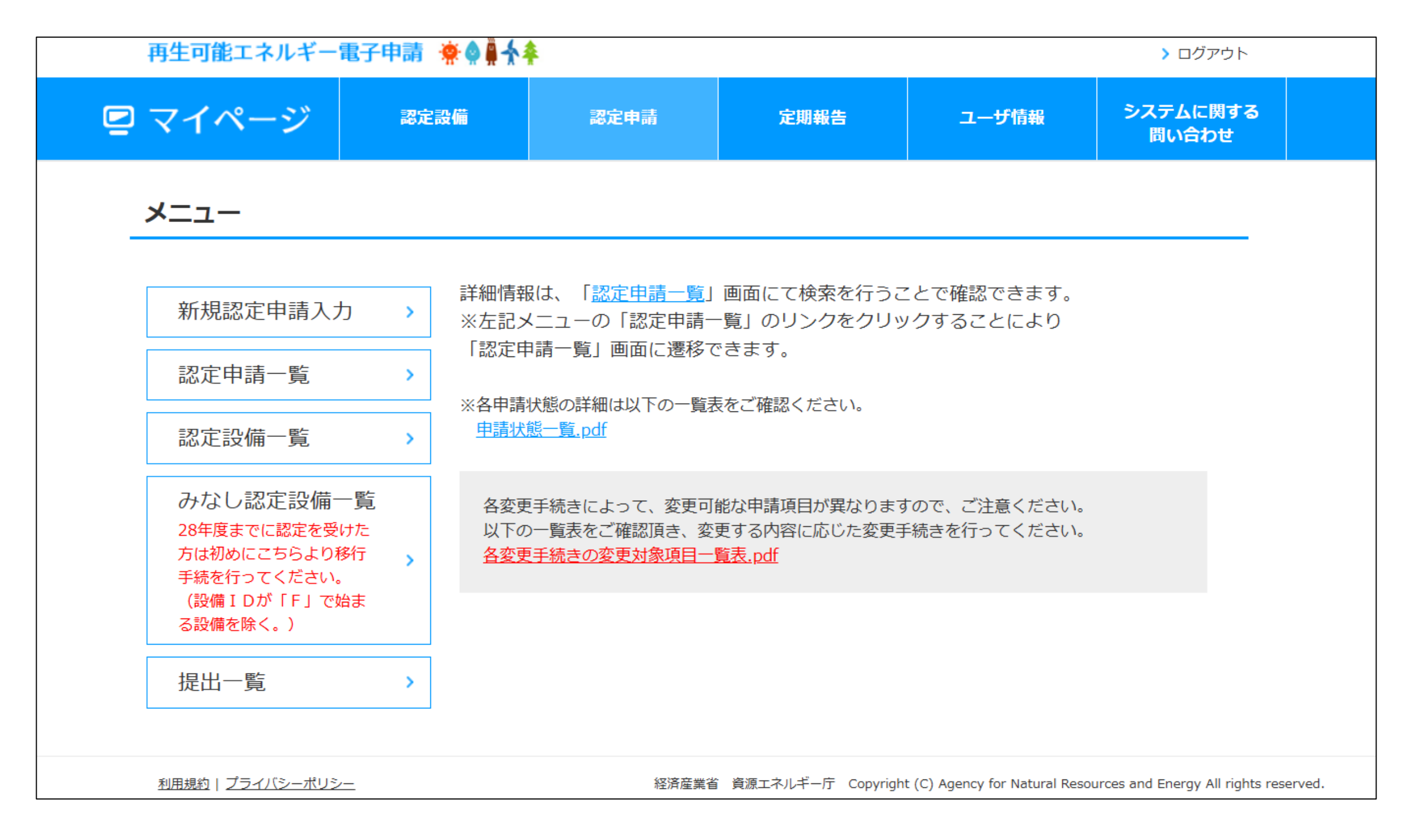

### 設備によって手順が異なりますので、ご注意ください。

① "認定設備一覧"から操作する場合はP.7からの手順を参照してください。 該当する設備は以下の場合となります。 **・2016年度まで(旧制度)に認定を受けており、みなし認定移行手続きが受理されている設備 または2017年度以降に認定を受けている設備**

② "みなし認定設備一覧"から操作する場合はP.12からの手順を参照してください。 該当する設備は以下の場合となります。 **・2016年度まで(旧制度)に認定を受けており、みなし認定移行手続きを未手続または、受理されていない設備**

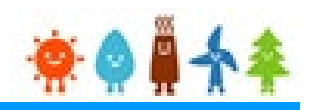

### マイページにログインしている状態で操作を行います

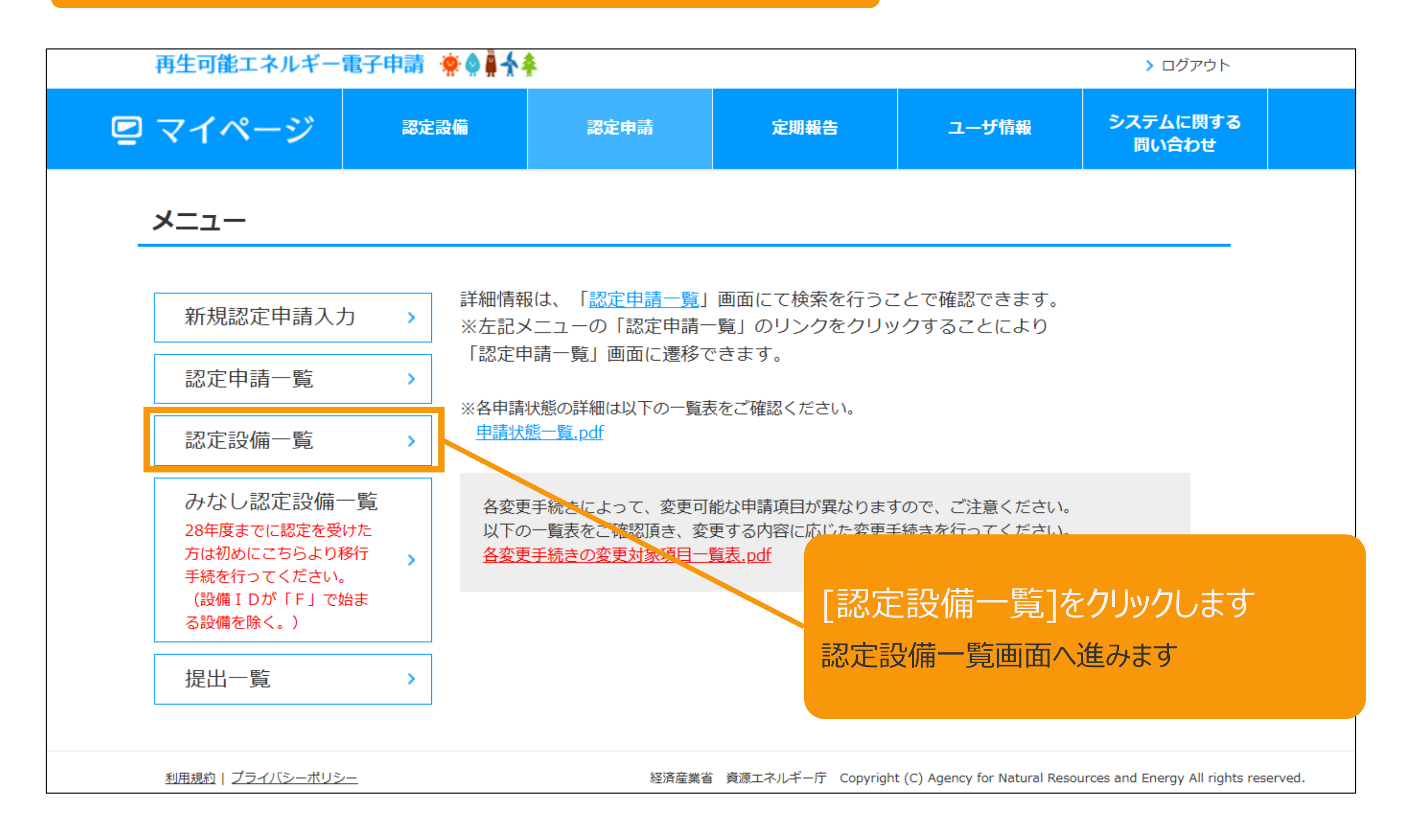

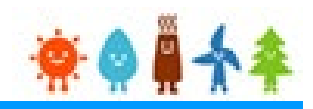

### マイページにログインしている状態で操作を行います

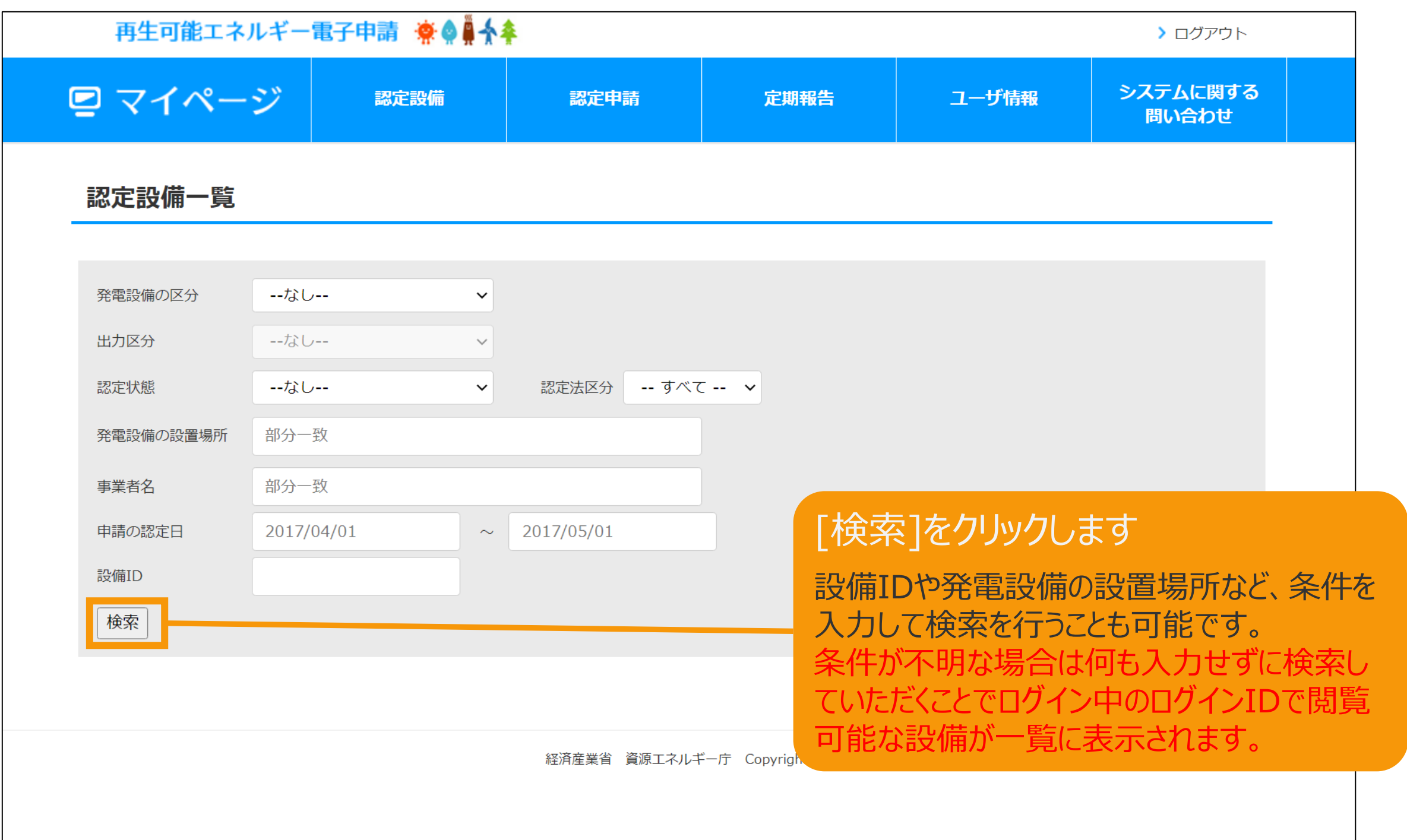

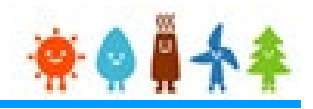

### マイページにログインしている状態で操作を行います

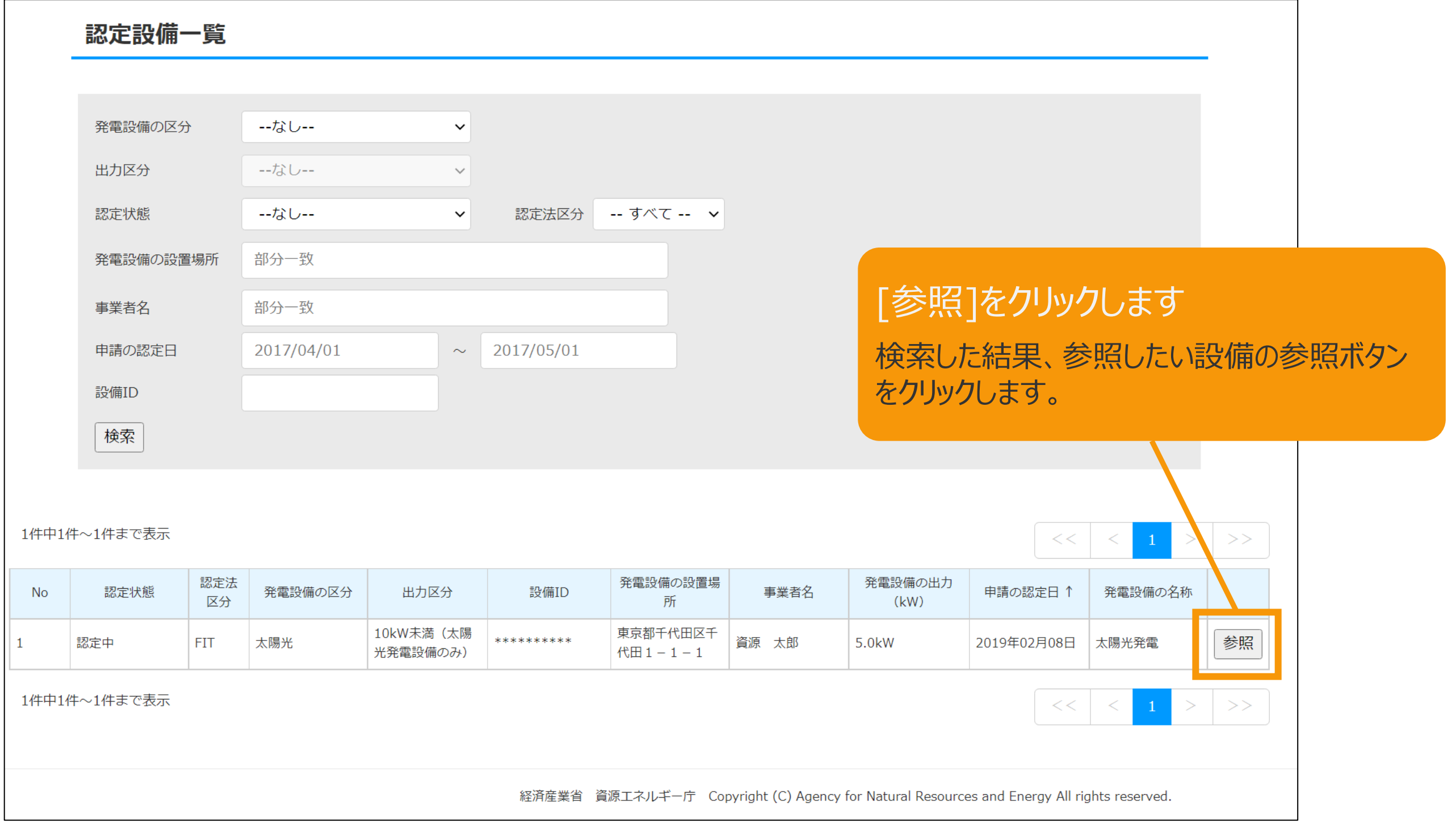

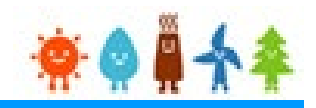

### マイページにログインしている状態で操作を行います

[認定証明書]印刷手順 4

#### 再生可能エネルギー電子申請 寮● ● ◆ ◆

> ログアウト

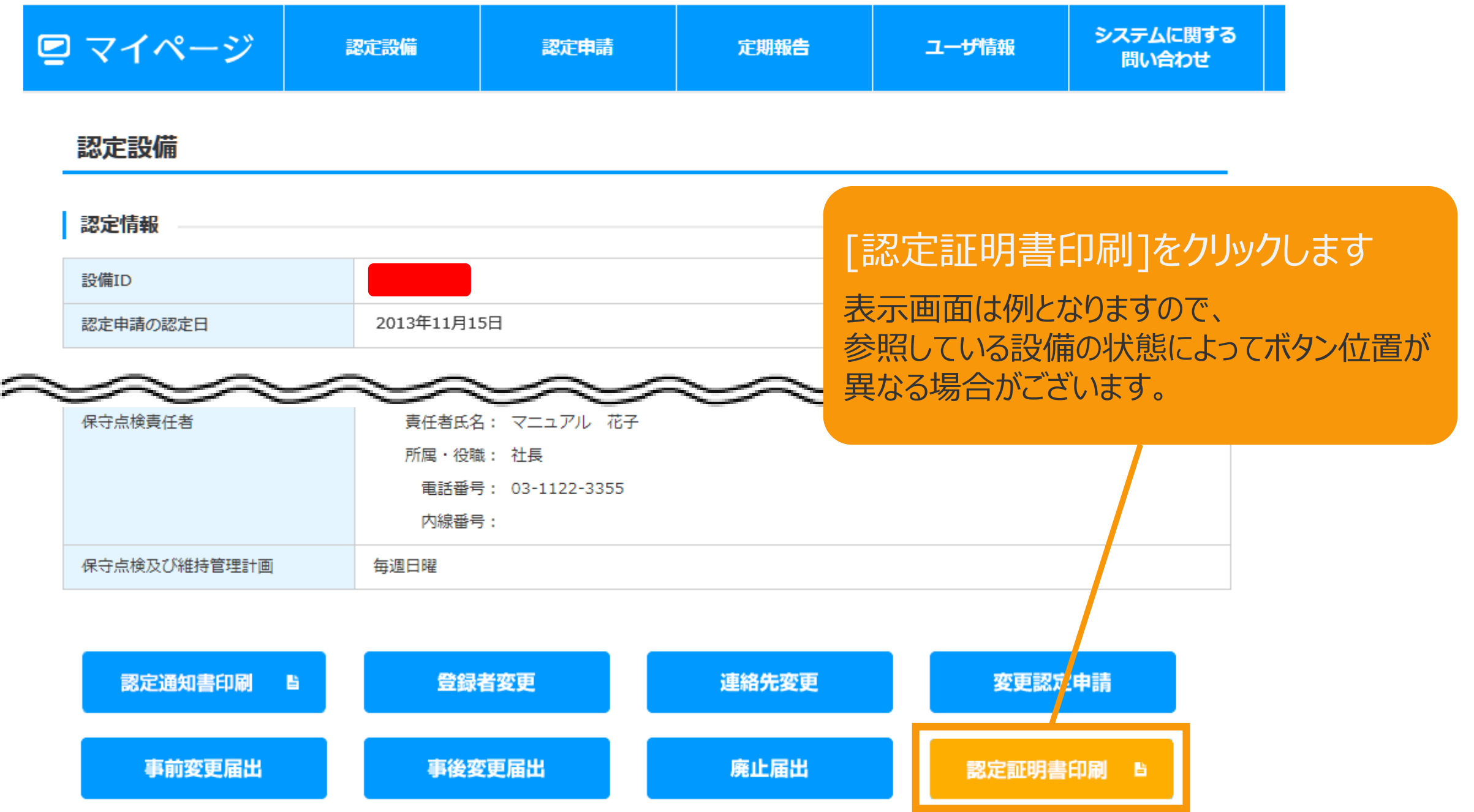

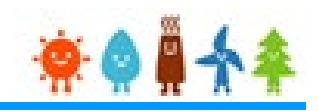

### マイページにログインしている状態で操作を行います

[認定証明書]印刷手順 5

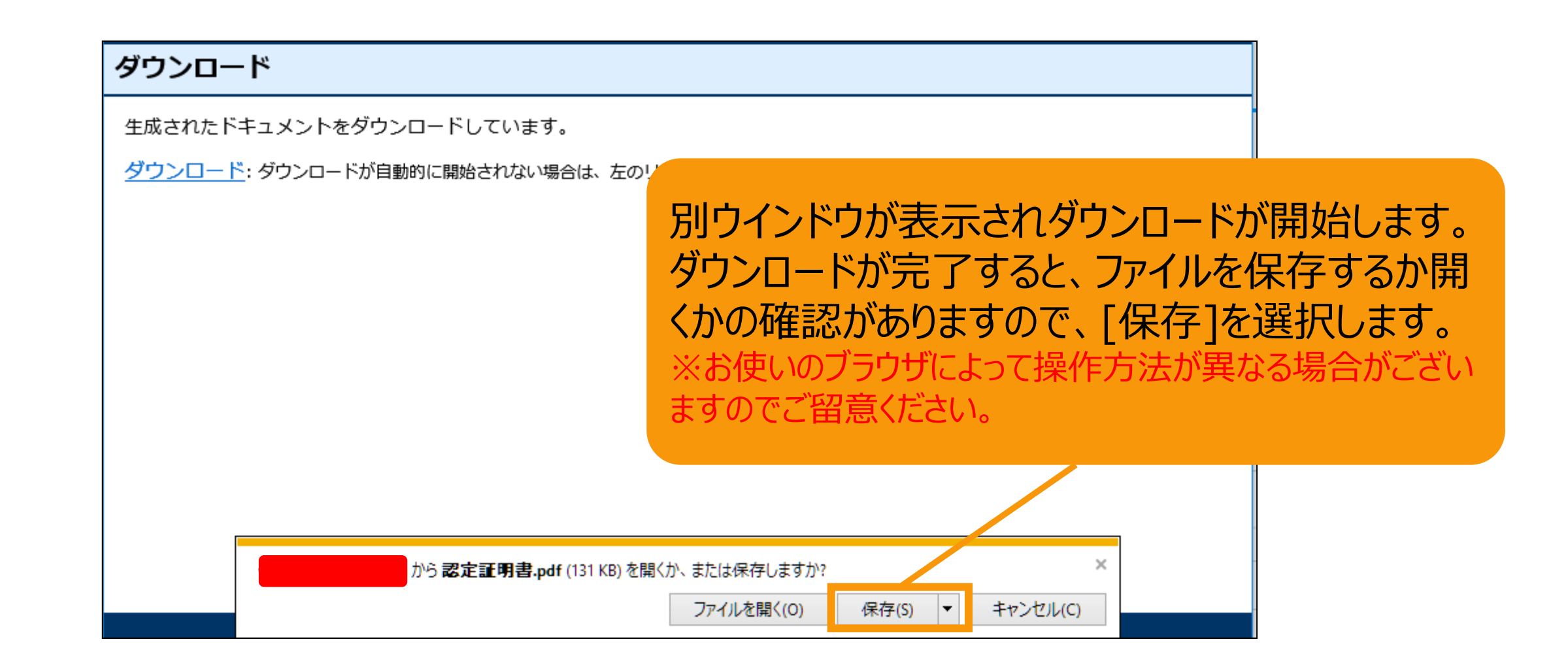

保存ができれば印刷手順は終了となります。 その後は出力したファイルをPDFのビューアーにて確認いただくことが可能です。

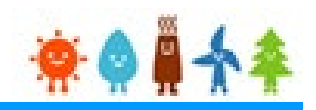

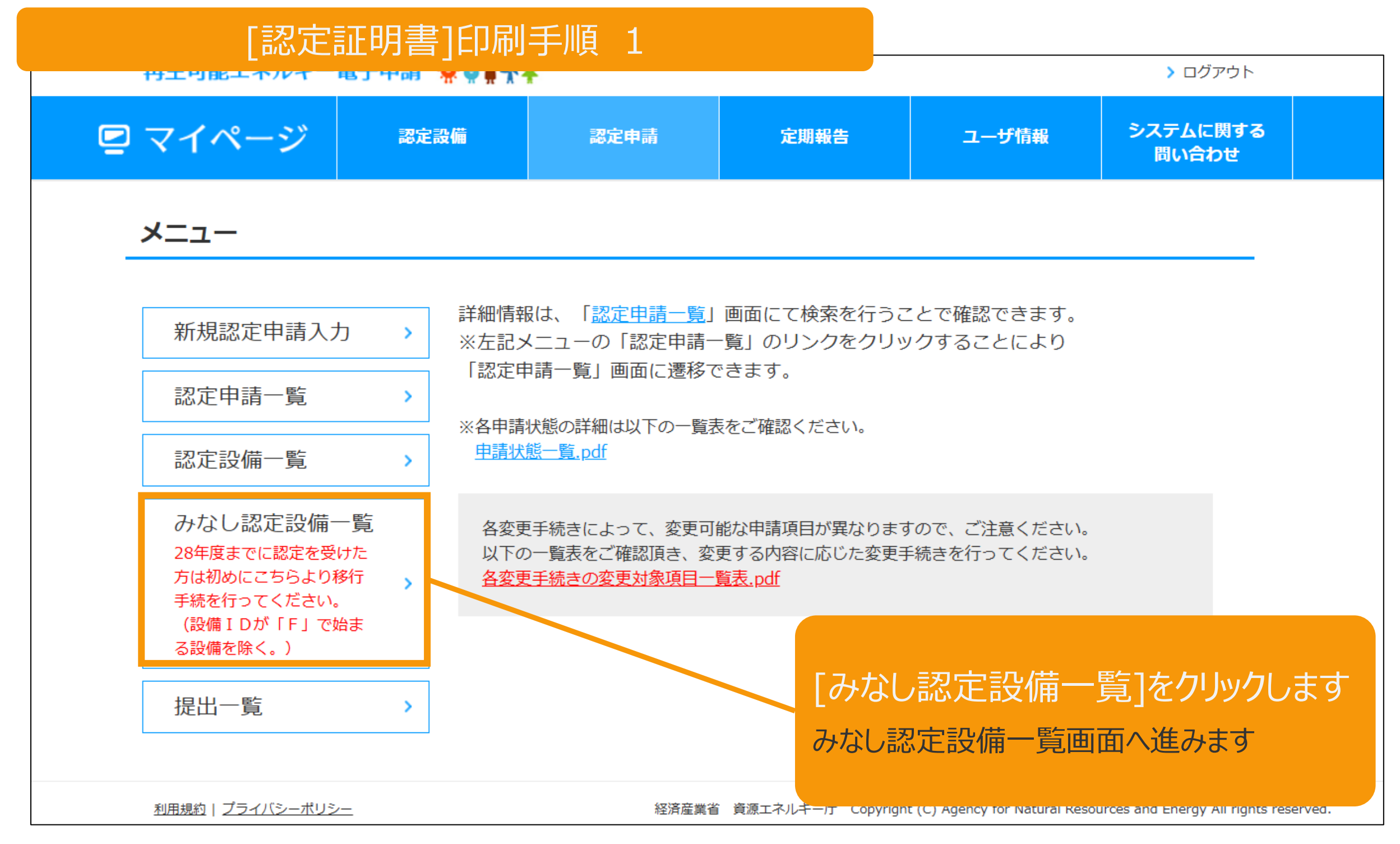

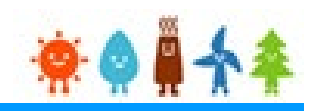

### マイページにログインしている状態で操作を行います

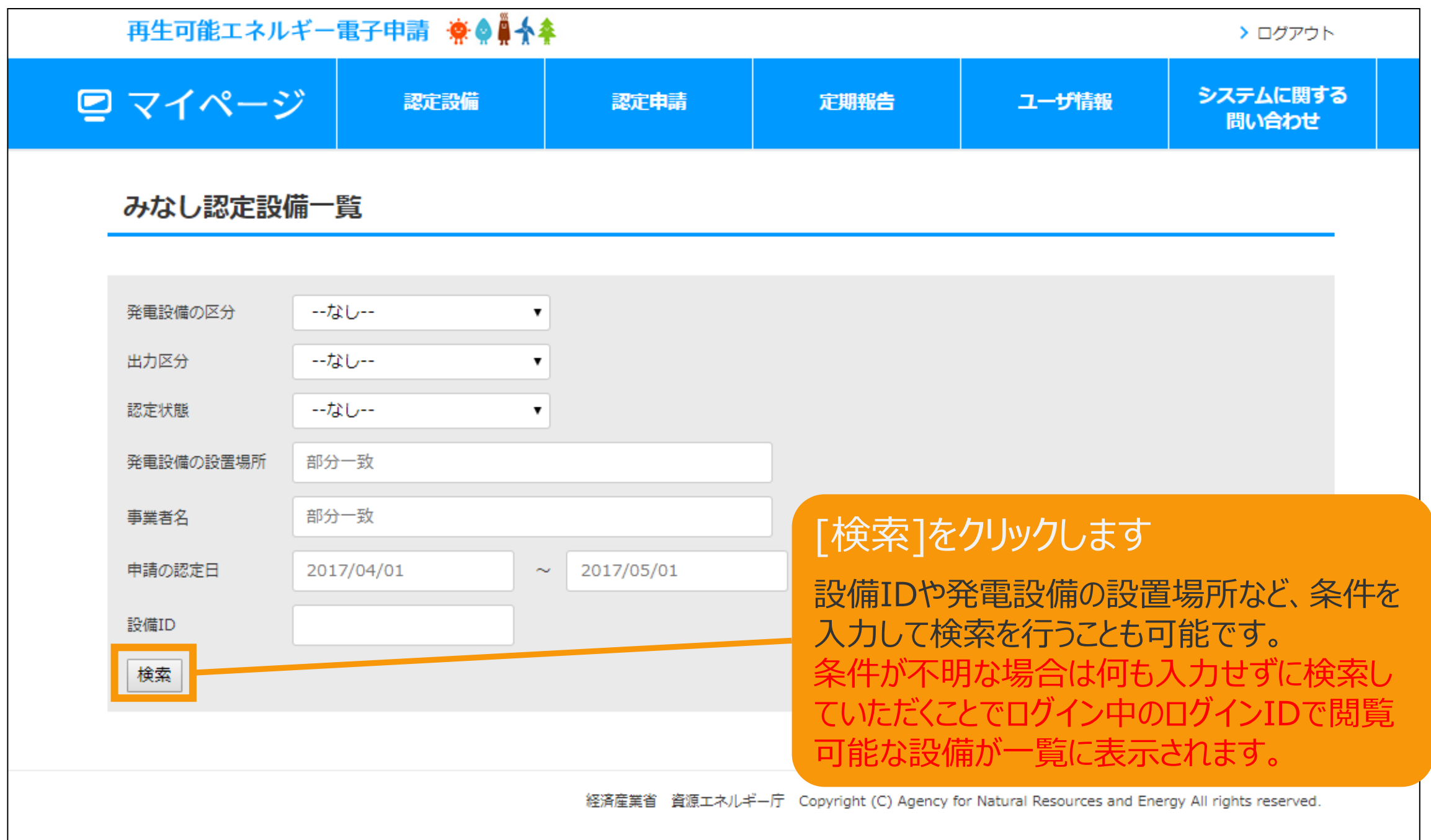

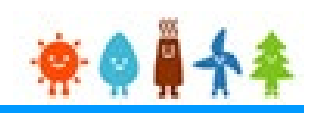

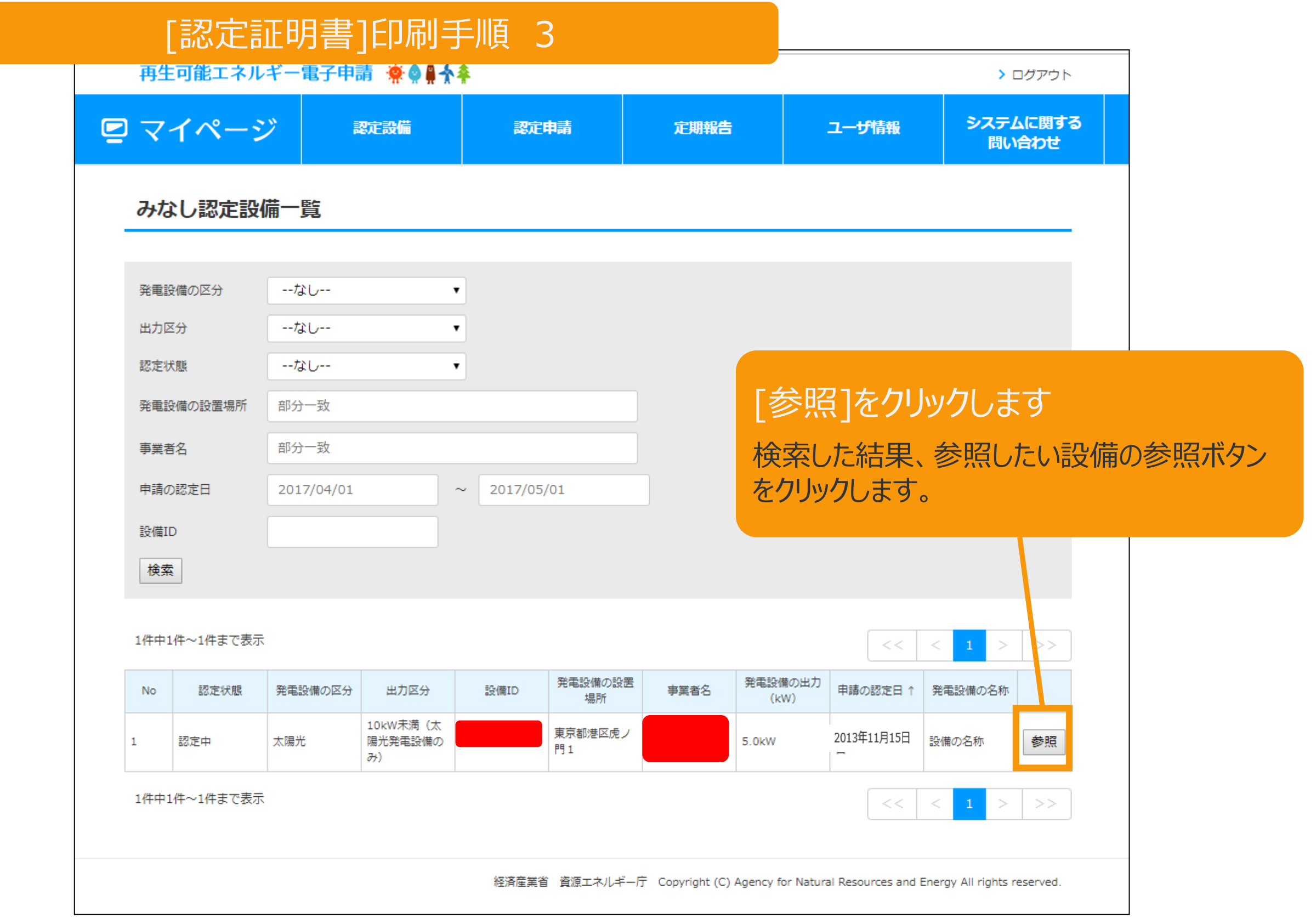

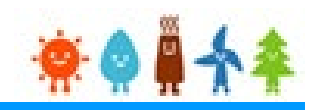

[認定証明書]印刷手順 4

#### 再生可能エネルギー電子申請 寮● ● ◆ ◆

> ログアウト

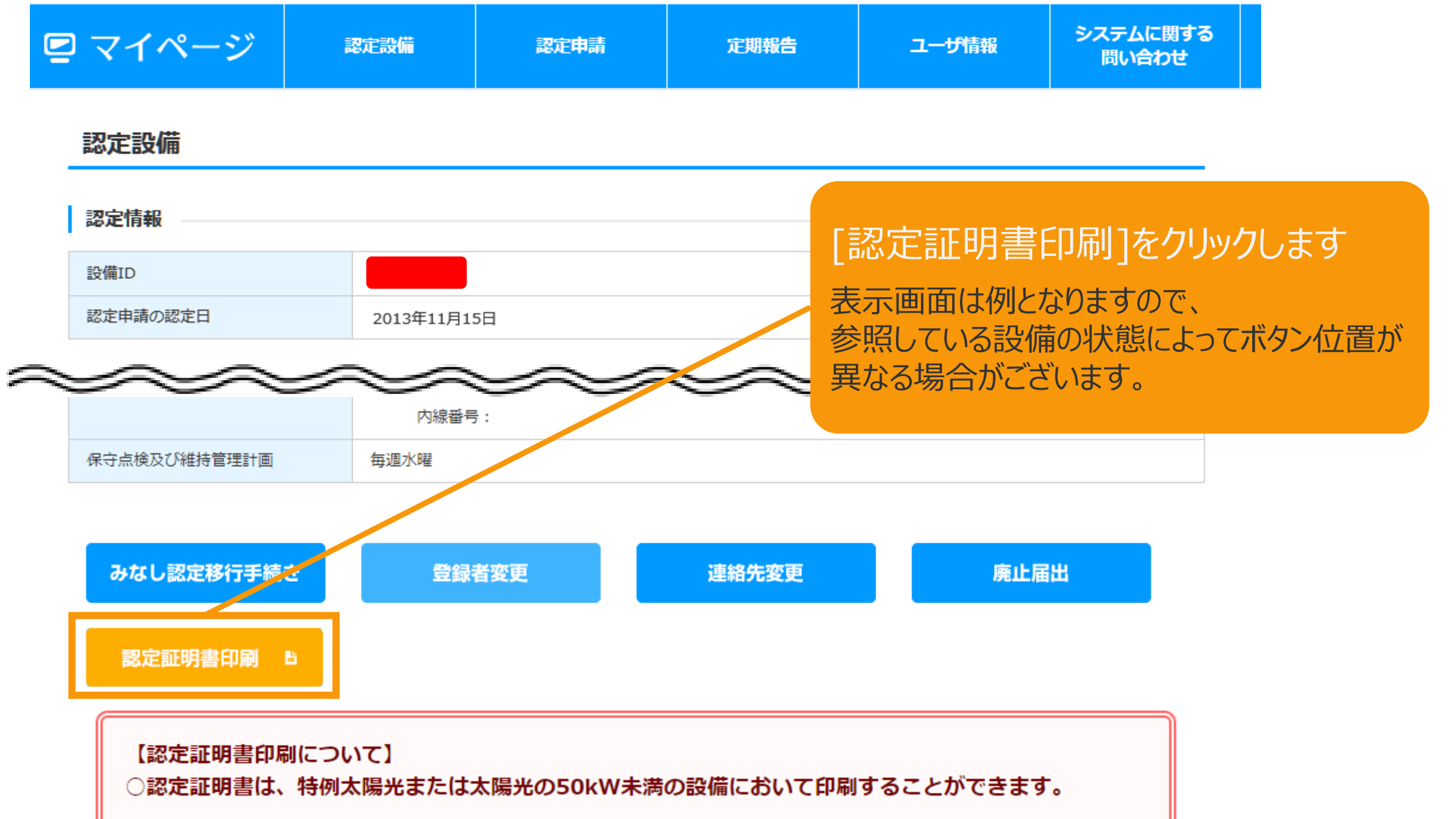

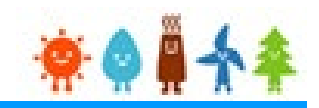

[認定証明書]印刷手順 5

#### ダウンロード

生成されたドキュメントをダウンロードしています。

ダウンロード: ダウンロードが自動的に開始されない場合は、左のリンクヘアクセスしてください。

別ウインドウが表示されダウンロードが開始します。 ダウンロードが完了すると、ファイルを保存するか開 くかの確認がありますので、[保存]を選択します。 ※お使いのブラウザによって操作方法が異なる場合がござい ますのでご留意ください。

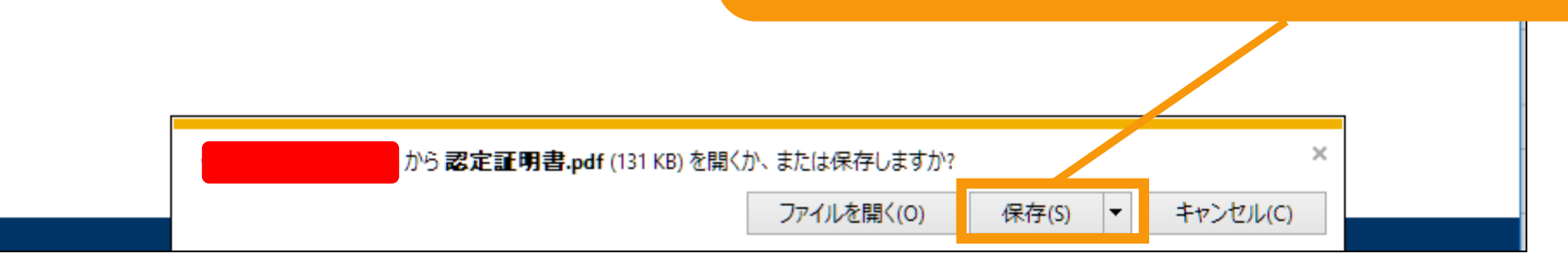

保存ができれば印刷手順は終了となります。 その後は出力したファイルをPDFのビューアーにて確認いただくことが可能です。

# 4.改訂履歴

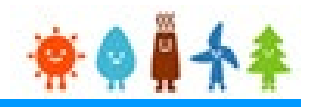

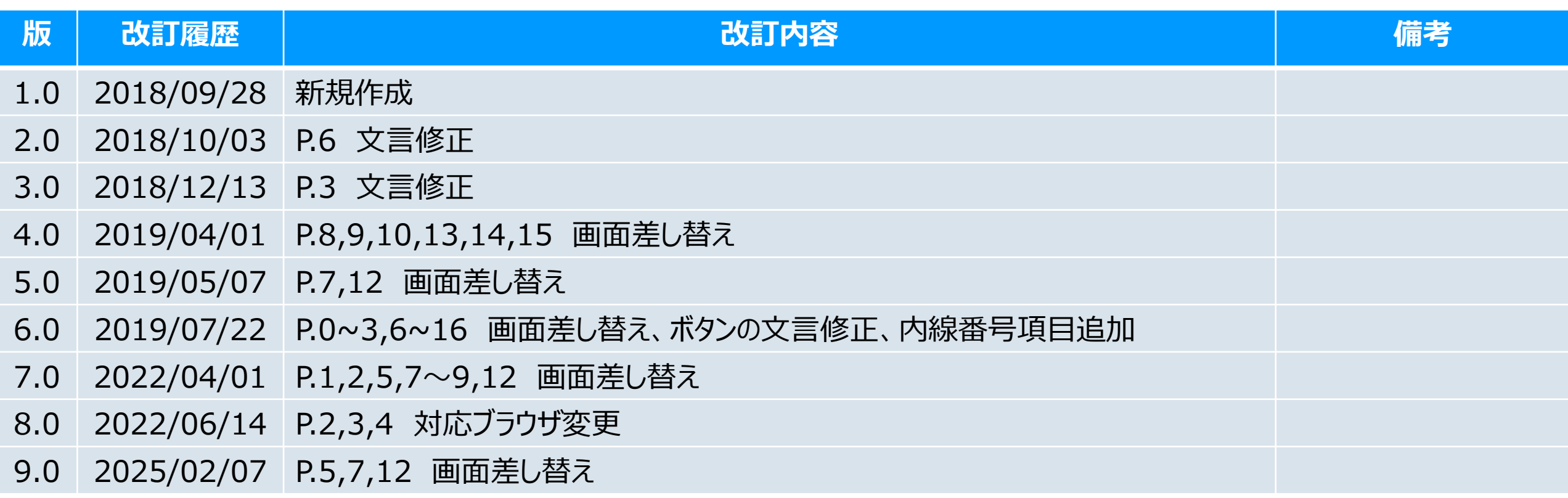